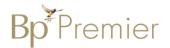

# **Summary Sheet**

### Patient Reminders using Bp Premier (Indigo)

#### Adding Patient Reminders in the patient record/consultation

- 1. Open the patient record (F2)
- 2. Click on the **Reminders** button from the area at the top of the screen. If the patient has a Reminder that is overdue or due in the next 30 days, it will show up in blue in the Notifications area.

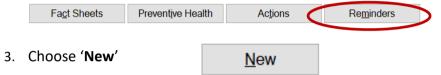

- 4. Select a Reason from the list.
- 5. Select the **Due date** required.
- 6. Add any relevant **reminder comments** that can be used to
  provide additional detail when
  viewing the reminder at a later
  date. These will not be
  communicated to the patient.
- 7. **Save**.

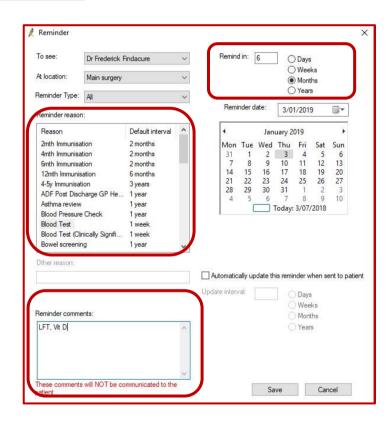

Note: It is possible to filter the reminder reason list by 'Reminder Type'. The type can be used to differentiate reminders that have been grouped together under a given Type eg Chronic Disease Clinic, Travel Clinic etc. To add types, go to Setup > Configuration > Reminders.

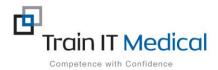

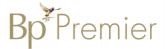

### Adding reminders from the Inbox:

1. Access the 'Inbox':

Use either the Inbox Icon

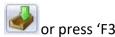

- 2. View the list of results by patient
- 3. From the 'Inbox': Select the item / test result etc.

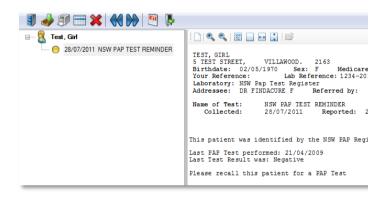

- 4. Go to 'This result is' section at the bottom of the screen and choose the appropriate response.
- eg. Normal, Abnormal, Stable etc

 Under 'Action to be taken' select the relevant action (according to your practice 'system').

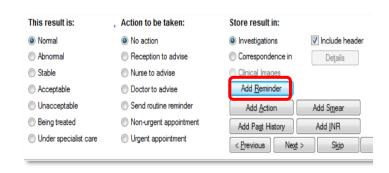

Click on the 'Add Reminder' button. The reminder window will be presented.

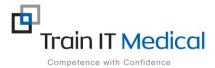

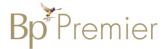

- Choose an applicable
   'Reminder reason' from the list.
- 8. From the 'Remind In' section select the appropriate reminder interval

If this is a recurring reminder tick the 'automatically update this reminder when sent to patient' tickbox.

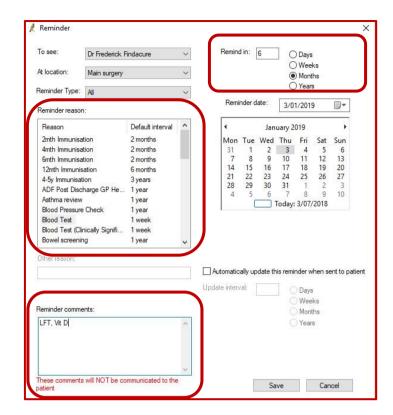

- 8. Add any relevant **reminder comments** that can be used to provide additional detail when viewing the reminder at a later date. *These will not be communicated to the patient.*
- 9. Press 'Save' button.
- 10. Practice staff can then mail merge these patient records with a relevant reminder letter, or make a phone call or send SMS message to notify patients as appropriate.

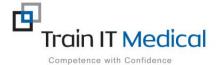

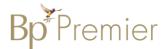

# **Viewing Reminders**

#### From the patient screen:

Select the Reminders button
 All open reminders for the patient will be displayed.

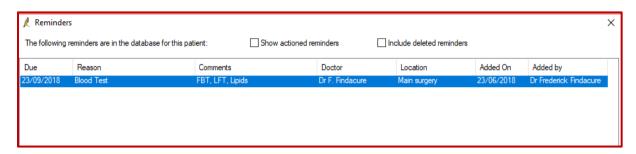

A list of reminders added to a patient file can be viewed by selecting the 'Reminders' button in the patient file. Comments can also be seen for each reminder, if entered.

# **Modifying Reminders**

#### From the Patient screen:

- 1. Select the Reminders button
- 2. Highlight the reminder to be modified
- 3. Select the Edit button
- 4. Edit the reminder detail
- 5. **Save**.

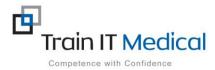

Edit

Close